## オートコンプリート設定の変更手順

「IE11」におけるオートコンプリートに関する不具合を本設定で回避することができますので、その設 定手順をご案内いたします。

■「IE11」オートコンプリート設定の変更手順

手順1. Internet Explorer (IE11) を起動し、メニューバーにある[ツール(T)]、[インターネットオ プション(O)] の順にクリックします。

※ メニューバーが表示されていない場合は、「Alt」キーを押してメニューバーを表示させます。

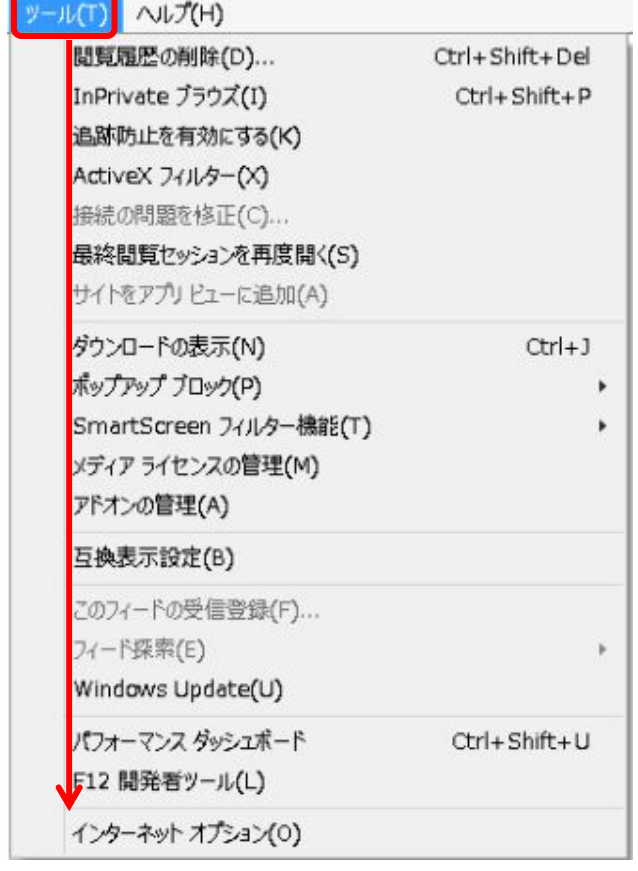

手順2.「インターネットオプション」の画面が表示されますので、コンテンツタブをクリックし、[設 定(I)] をクリックします。

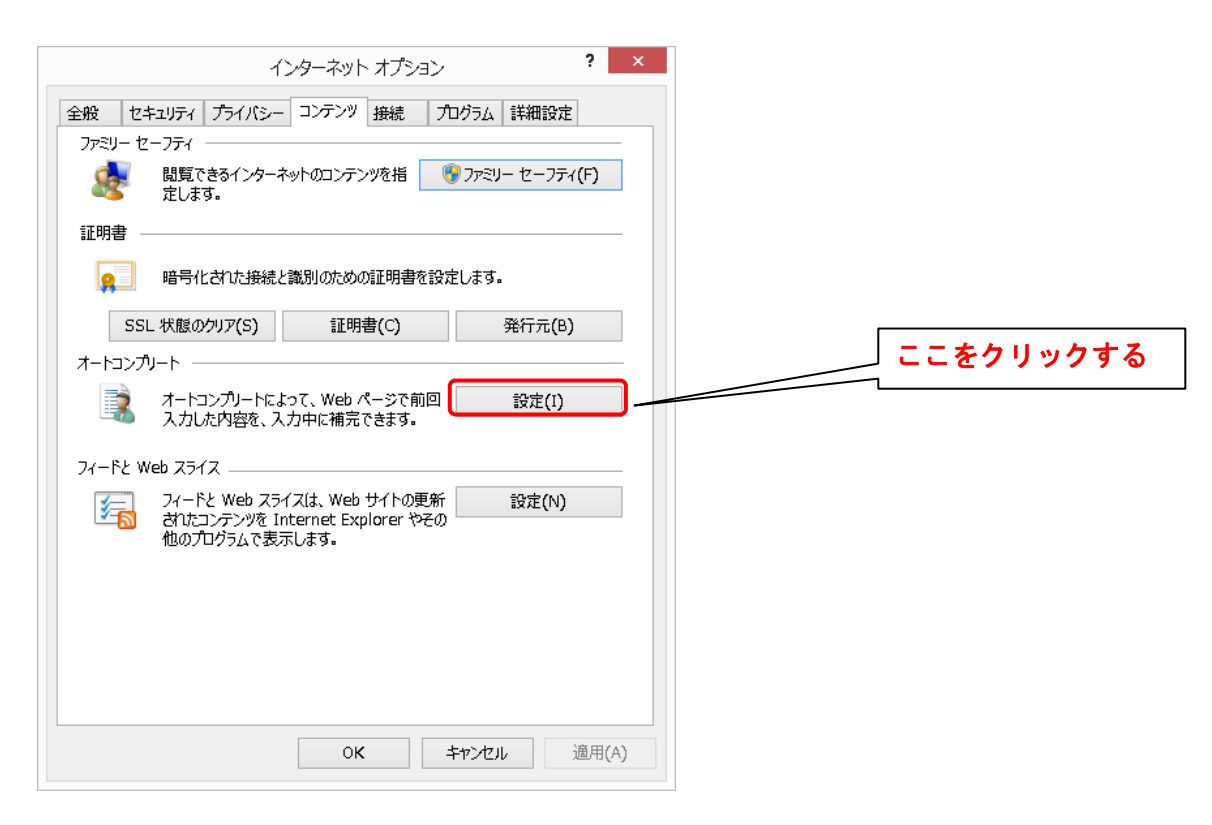

手順3.「オートコンプリートの設定」の画面が表示されますので、フォームのユーザー名およびパスワ ード(P)のチェックを外します。また、上記設定を行う前に当該サービスにログインした場合におい てはオートコンプリート履歴の削除(D)をクリックしてください。

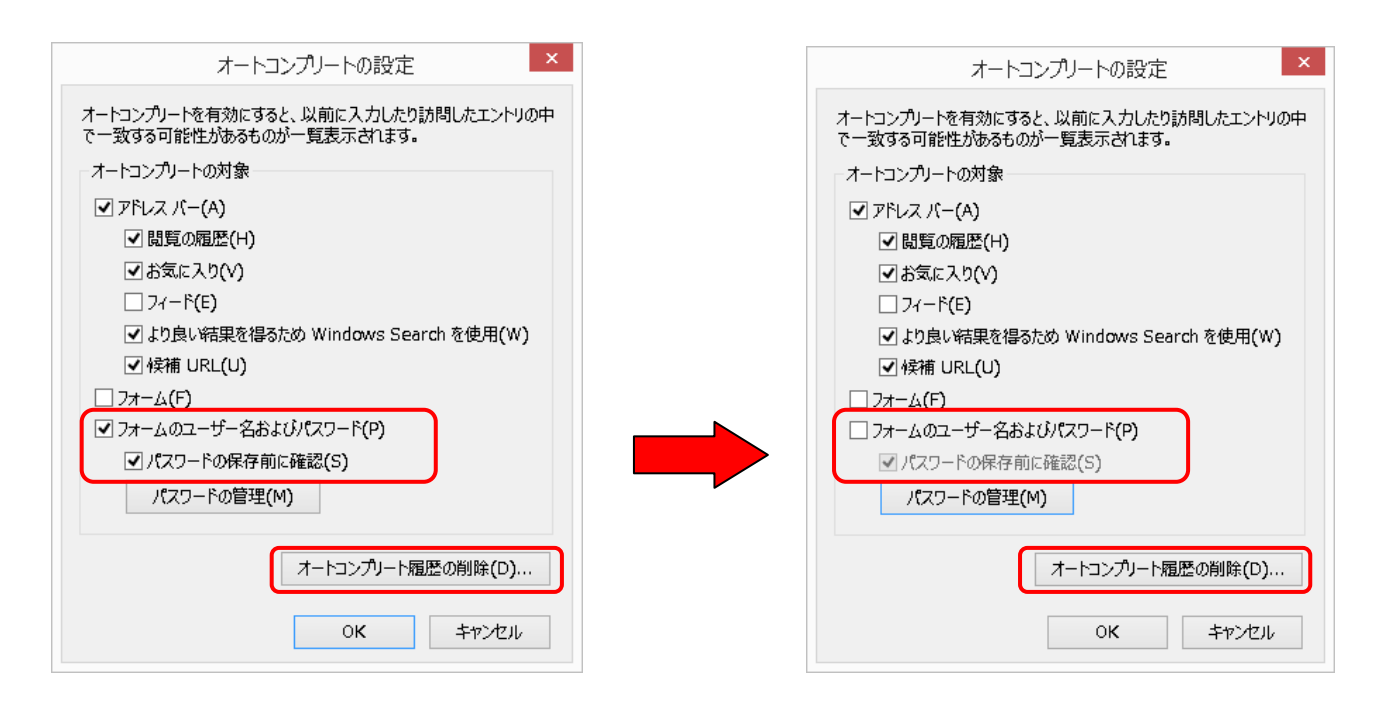

以上で「IE11」オートコンプリート設定の変更は完了となります。